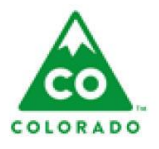

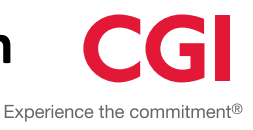

# **User**

IV-E Worker.

#### **Process**

These step action tables describe the actions needed to view, complete, and edit a Re-Determination for a specific client.

#### **Introduction**

- A **Save** button is available at both the top and bottom of the **Redetermination** page. To complete the Redetermination, you must click **Save**.
- Redeterminations are automatically generated through an automated back-end process. Redeterminations are created 11 months after the removal and annually one month before the removal date anniversary (only if the current eligibility determination status is Eligible, Eligible Not Claimable, or Eligible Interrupt). Redeterminations will appear in the list 30 days prior to the annual removal date anniversary.
- The icons next to the options in the left navigation panel will show colors to indicate progress in the Determination. **Notes** and **Entitlements** are always Gray.
	- o **Gray** indicates that this section is not started or started but not completed.
	- o **Green** indicates that this section is completed and that the child may meet IV-E Eligibility requirements within that section, but final determination may depend on answers in other sections.
	- o **Red** indicates that this section is completed and indicates that the child does not meet IV-E Eligibility requirements based on answers within this section.
- Columns in the table can be sorted or filtered using the icons to the left of each column heading.
- The County/Agency filters default to the primary county or agency associated with the worker who opens the page. The picklists contain all of the counties and/or agencies associated to the worker.

# **Table of Contents**

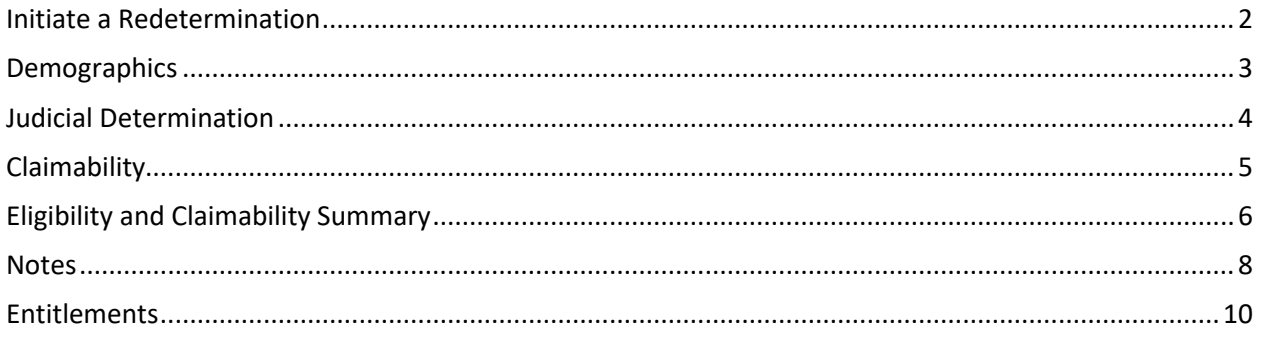

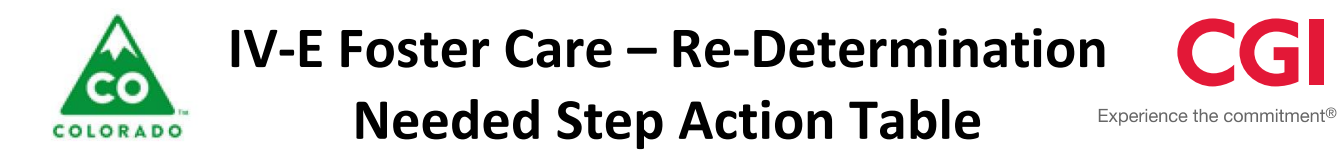

#### **Initiate a Redetermination:**

 The County/Agency filter defaults to the primary county or agency associated with the worker who opens the page. The picklist contains all of the counties and/or agencies associated to the worker.

#### <span id="page-1-0"></span>**Initiate a Redetermination**

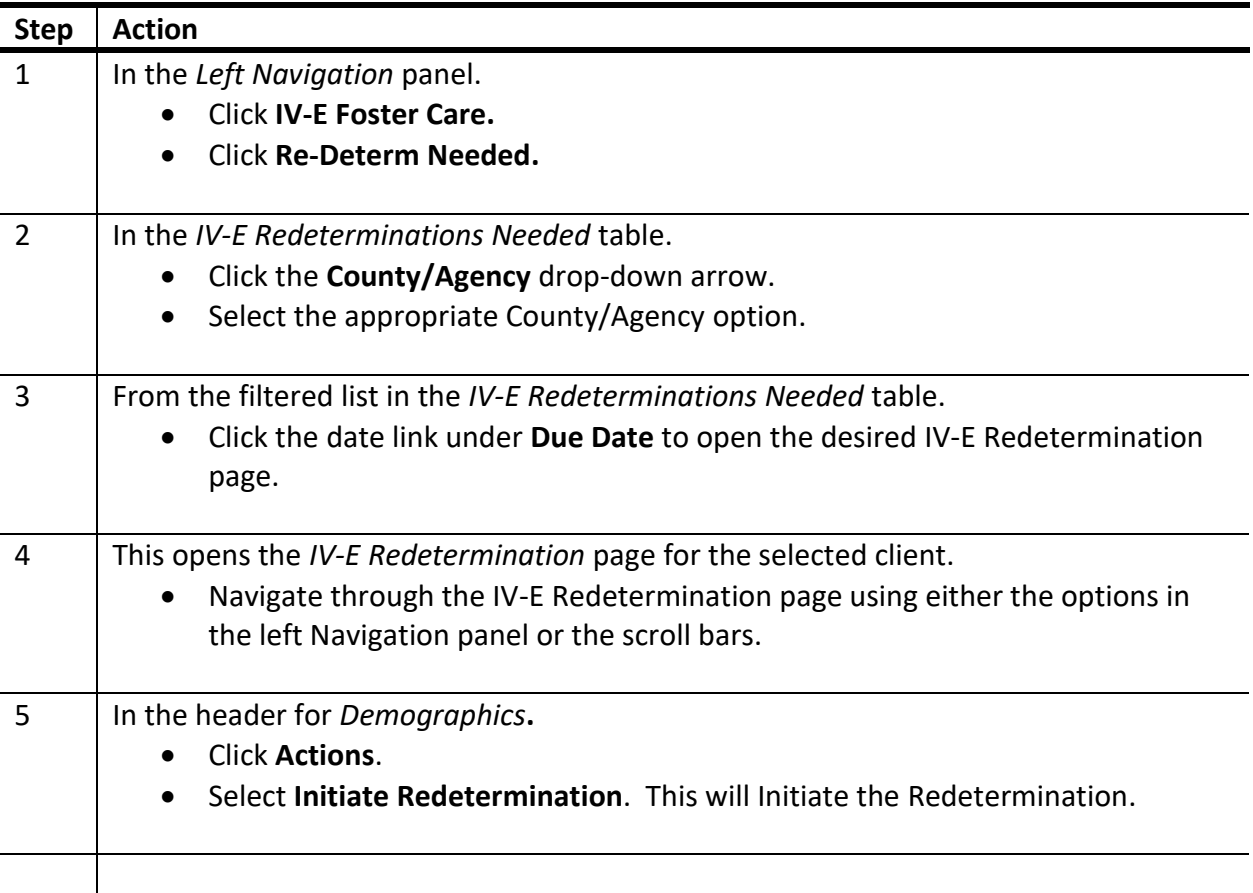

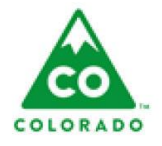

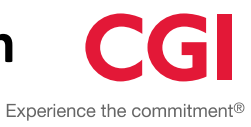

#### **Demographics:**

- The name displayed in the **Child/Youth Name** column contains a link to open the Client Details record for the child.
- The names displayed under **Caretaker A** and **Caretaker B** are links that will open the Client Details record for the caretaker.
- If the **Not Needed** checkbox is checked, the redetermination would be flagged as deleted and not show in Pending or Redeterminations Needed lists. This will also end some of the open IV-E eligible entitlements.

#### <span id="page-2-0"></span>**Demographics**

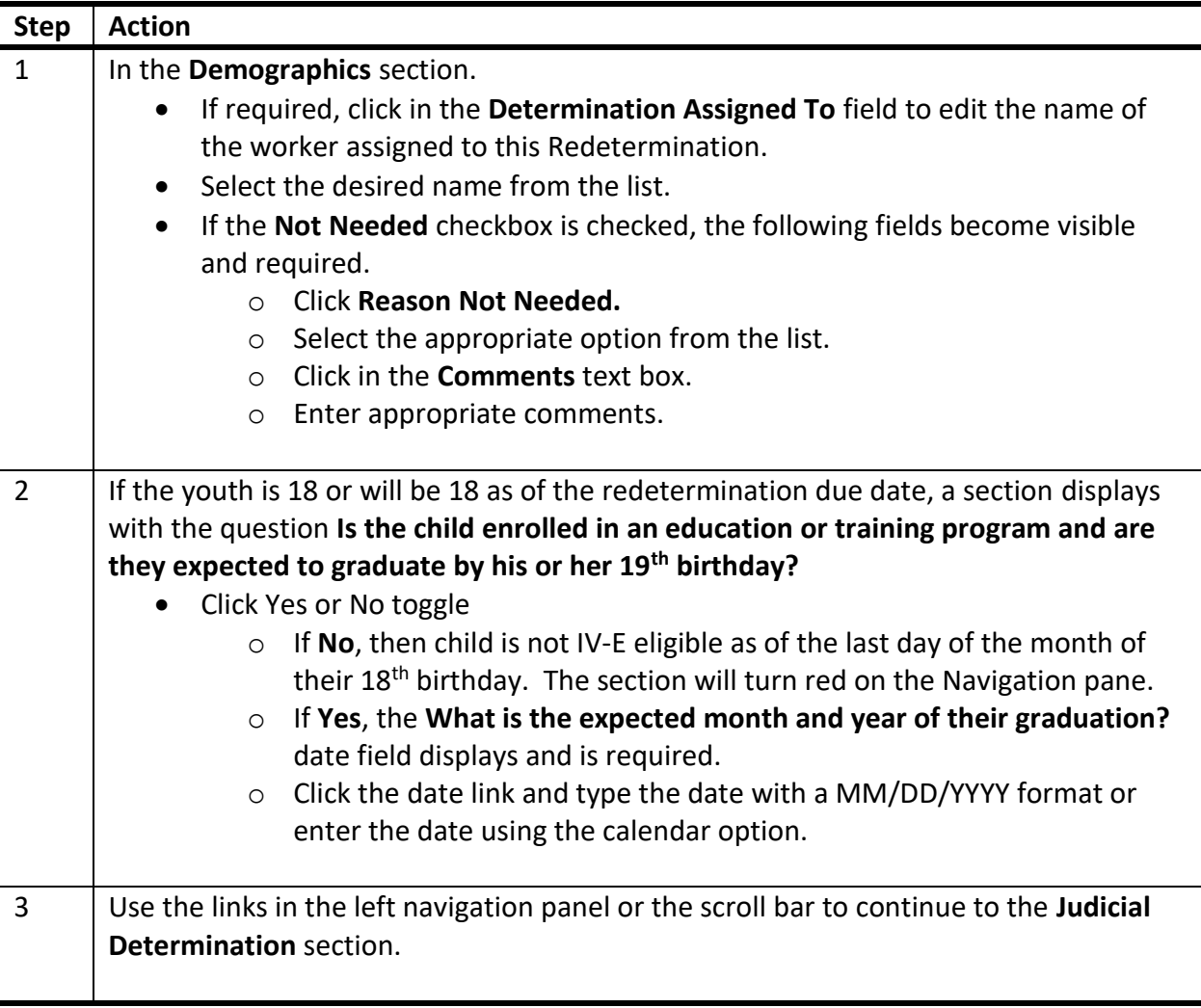

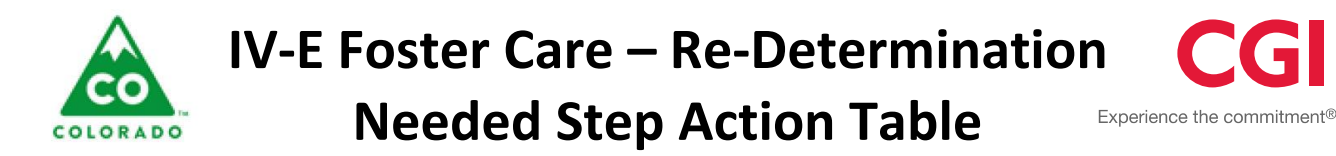

#### **Judicial Determination**

 The **Judicial Determination** section shows a list of Court Details records from the Initial Determination and all Redeterminations during the current removal episode.

#### <span id="page-3-0"></span>**Judicial Determination**

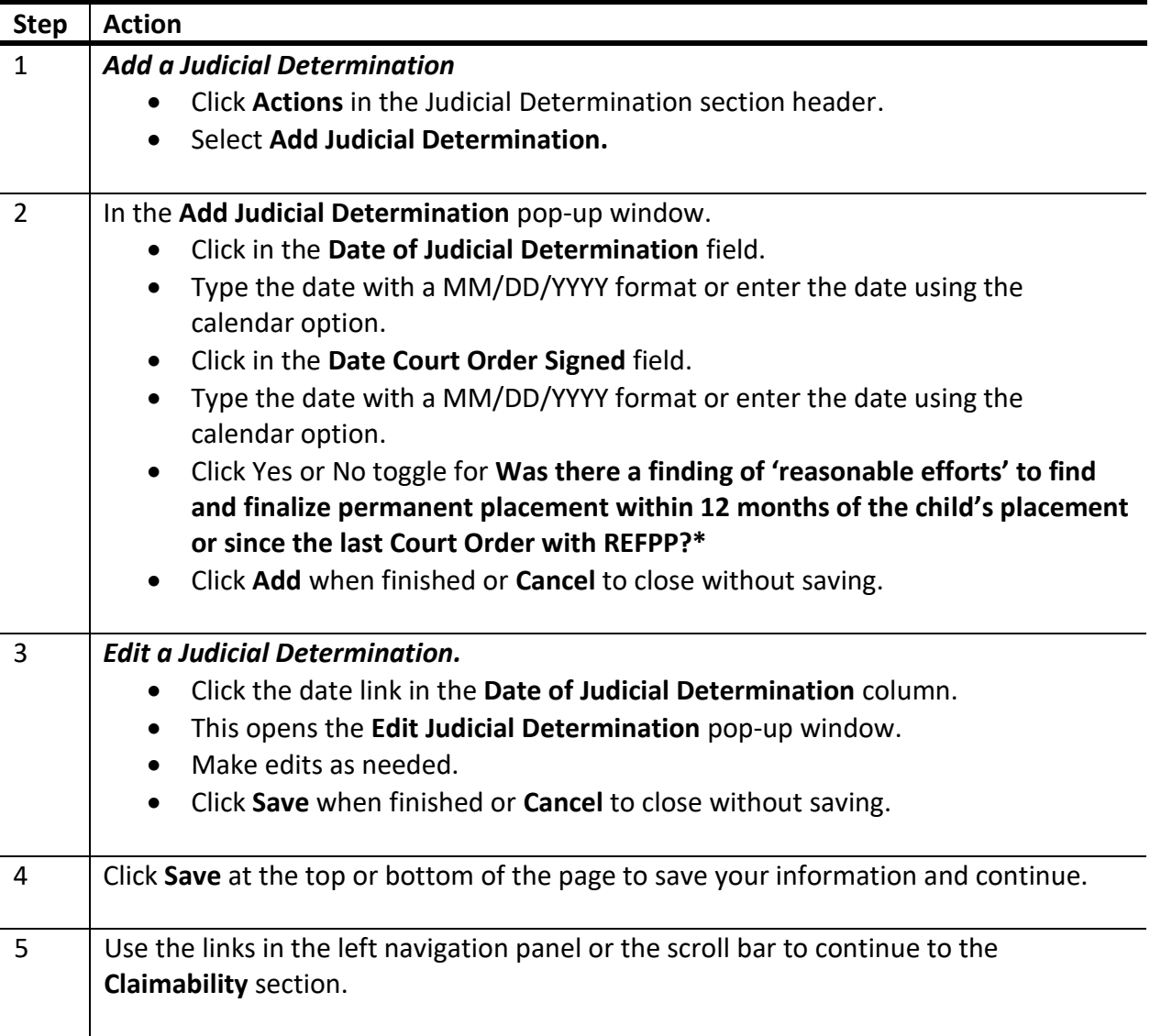

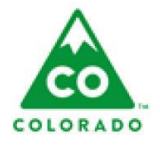

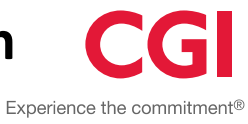

# **Claimability**

- The Claimability section displays Placement History list which shows all OOH placements for the child.
- The Status indicator for the Claimability section will always be green.

#### <span id="page-4-0"></span>**Claimability**

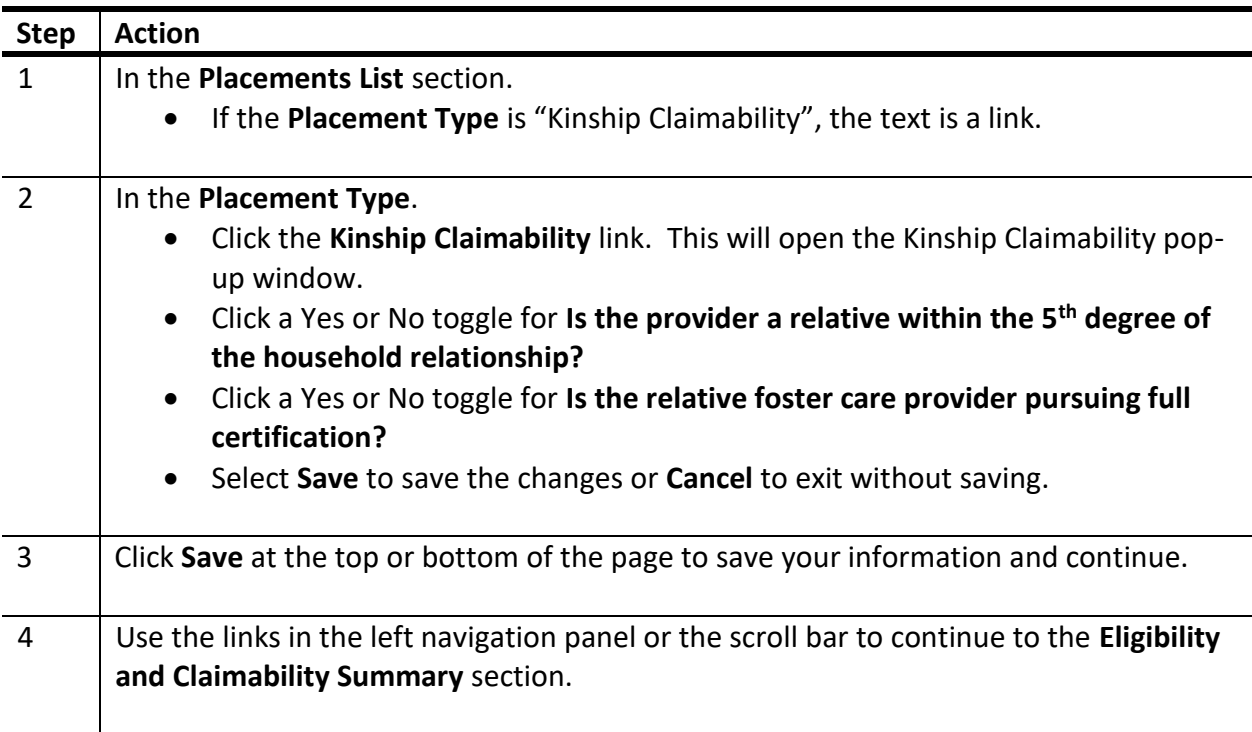

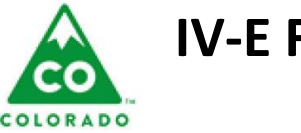

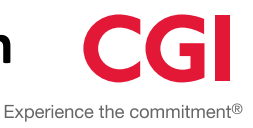

## **Eligibility and Claimability Summary**

- The *Accept and Lock Determination* cannot be executed until all determination factors have been completed. If any determination factors are not complete, a message will display stating: "One or more Determination Factors are incomplete".
- The Eligibility and Claimability History displays the Eligibility Status and the Claimability History from all accepted determinations since the beginning of this removal episode.
- The IV-E Edit Log displays the eligibility and claimability for the current removal episode.
- **If the Claimability Determination Override checkbox is checked, then Override Status,** Override Date and Override reason become enabled and required.

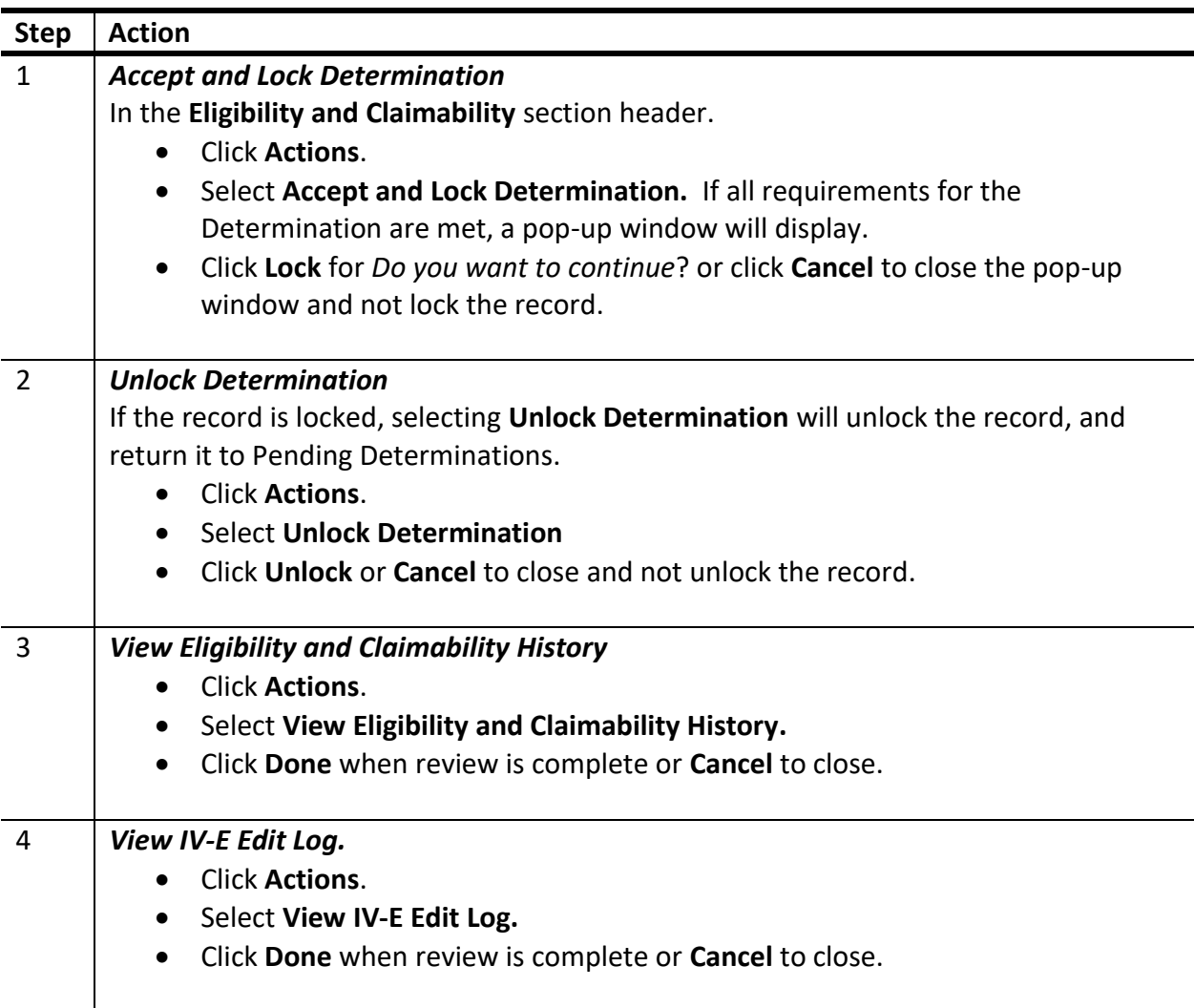

## <span id="page-5-0"></span>**Eligibility and Claimability Summary**

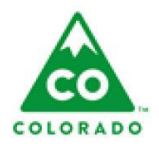

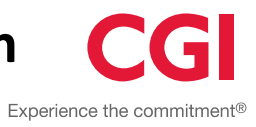

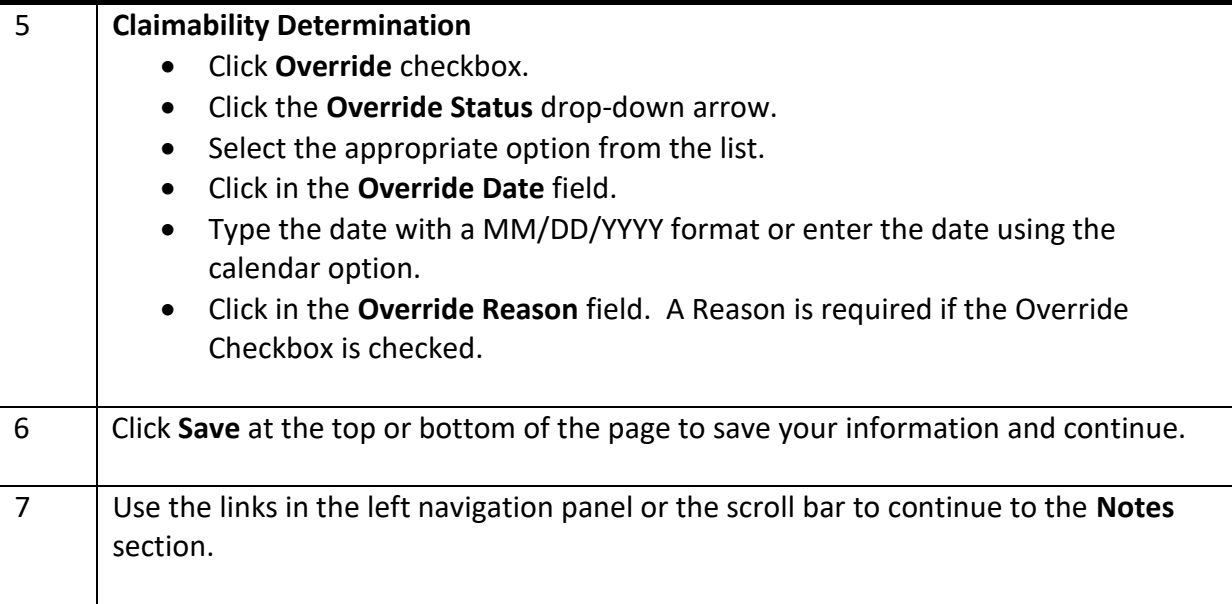

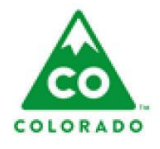

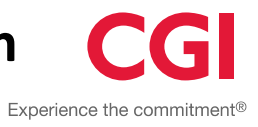

#### **Notes**

 In the **Note Summary** section, the **Created Date**, **Created By**, **Updated Date**, and **Updated By** are auto-filled and cannot be edited.

#### <span id="page-7-0"></span>**Notes**

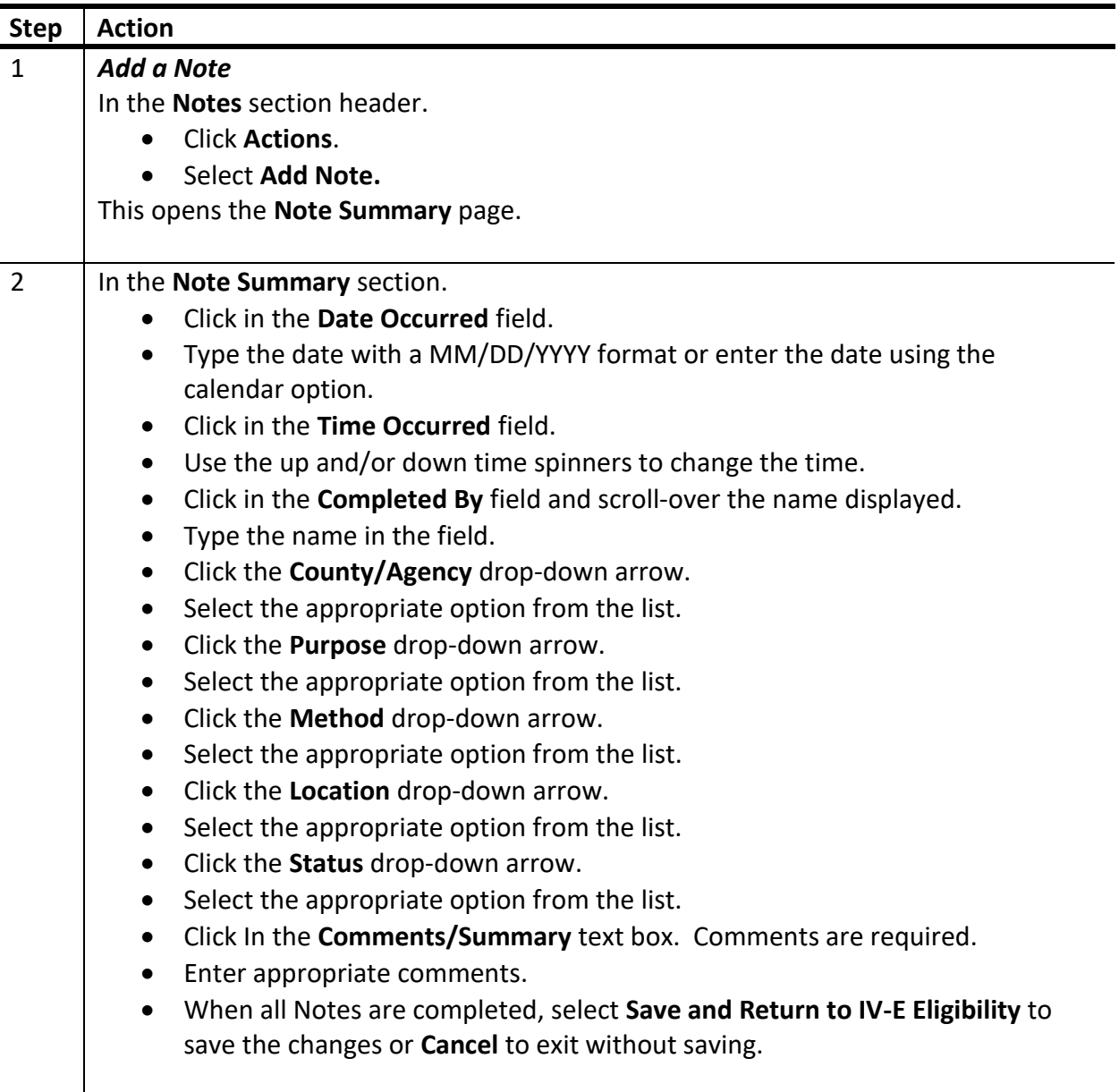

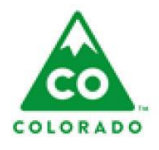

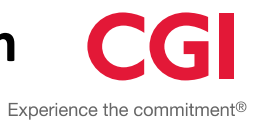

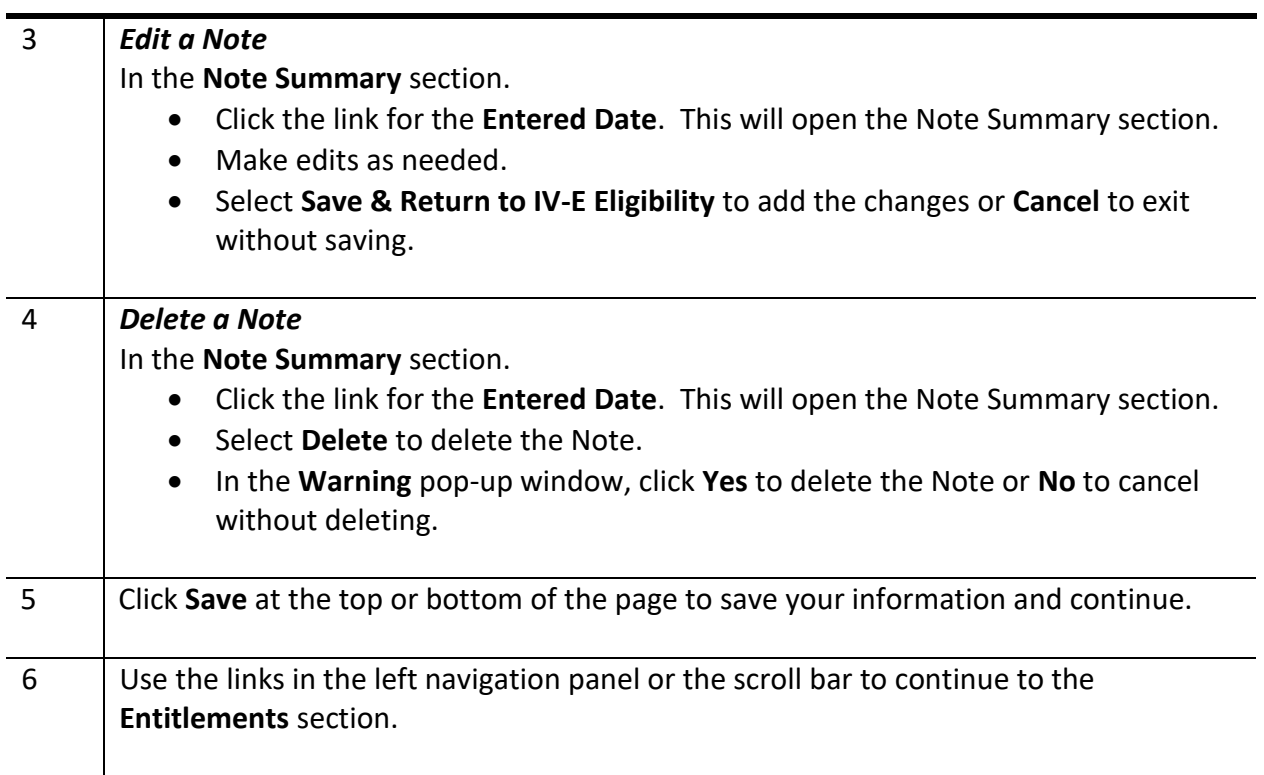

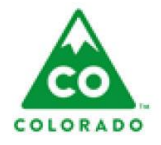

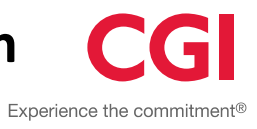

# **Entitlements**

The **Entitlements** page can also be accessed from the Client Details page.

## <span id="page-9-0"></span>**Entitlements**

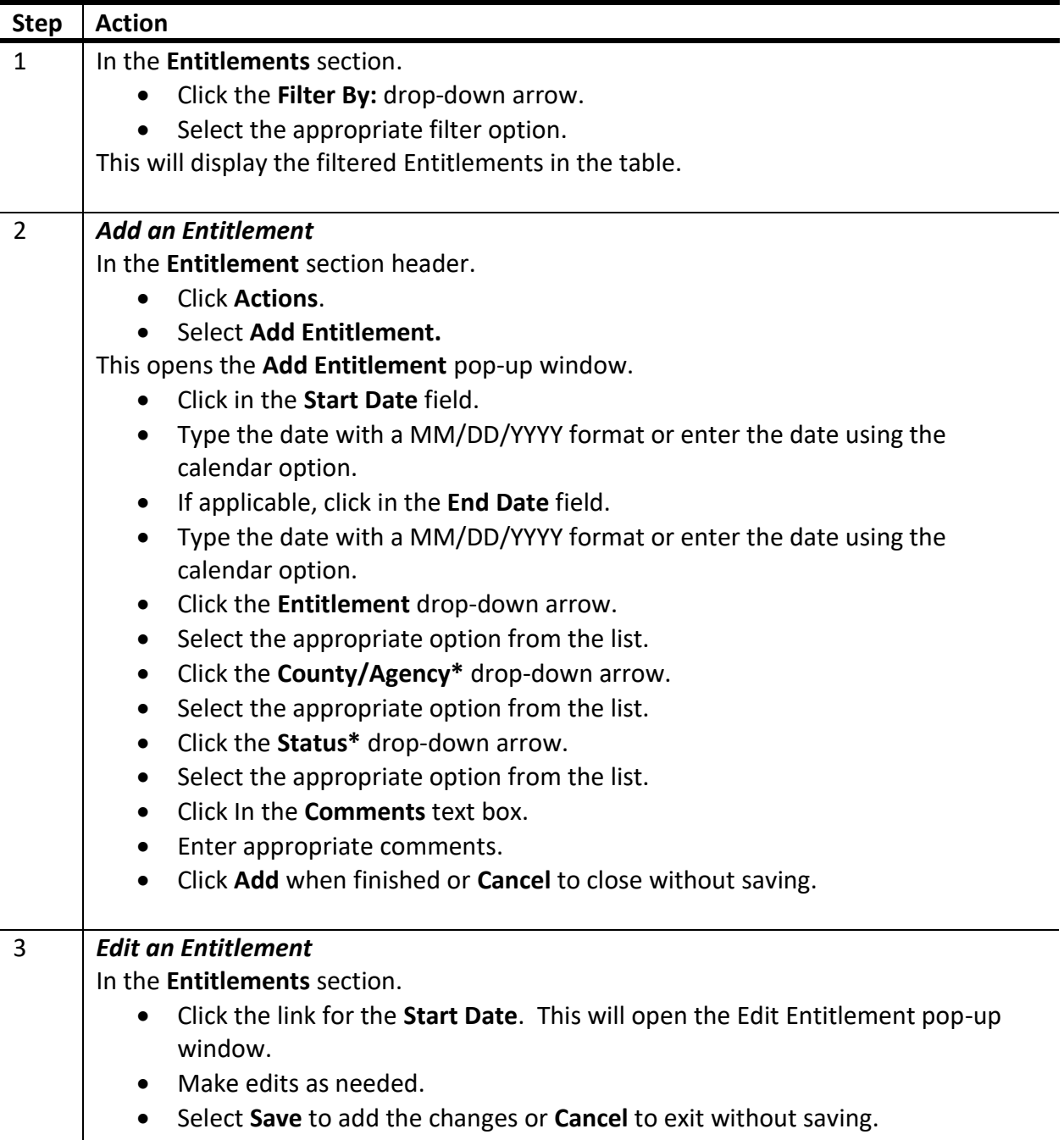

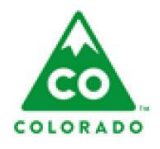

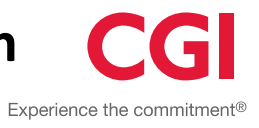

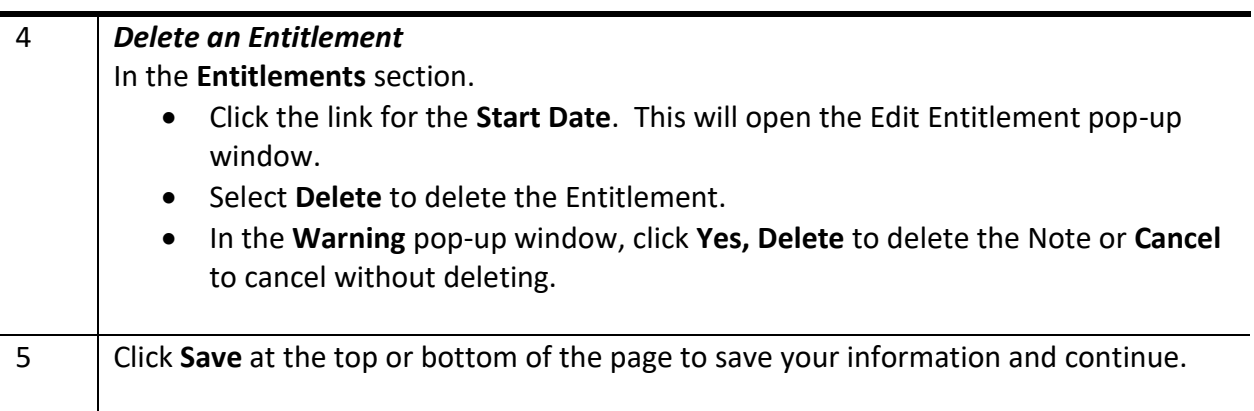